# Applying Web Hot Fix Package 02 for Sage SalesLogix Version 7.5.2

Version 7.5.2.02 Developed by Sage SalesLogix User Assistance

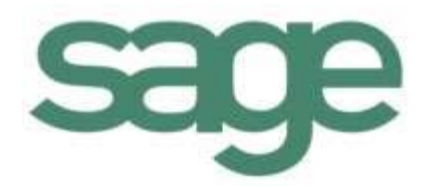

# **Applying Web Hot Fix Package 02 for Sage SalesLogix Version 7.5.2**

**Documentation Comments** This documentation was developed by Sage SalesLogix User Assistance. For content revisions, questions, or comments, contact the writers at saleslogix.techpubs@sage.com. **Copyright** Copyright © 1997-2010, Sage Software, Inc. All Rights Reserved. This product and related documentation are protected by copyright and are distributed under licenses restricting their use, copying, distribution, and decompilation. No part of this product or related documentation may be reproduced in any form by any means without prior written authorization of Sage and its licensors, if any. **Version** Version 7.5.2.02 (Web Package) 2010 **Trademarks** SalesLogix is a registered trademark of Sage Software, Inc. Other product names may be trademarks or registered trademarks of their respective companies and are hereby acknowledged. **Disclaimer** Sage has thoroughly reviewed this manual. All statements, technical information, and recommendations in this manual and in any guides or related documents are believed reliable, but the accuracy and completeness thereof are not guaranteed or warranted, and they are not intended to be, nor should they be understood to be, representations or warranties concerning the products described. Sage assumes no responsibility or liability for errors or inaccuracies with respect to this publication or usage of information. Further, Sage reserves the right to make changes to the information described in this manual at any time without notice and without obligation to notify any person of such changes. **Technical Support** Technical Support is available to customers with support contracts directly from Sage and to Certified Business Partners. Calls are answered during business hours, Monday through Friday, excluding holidays. Current contact information is available on the Sage SalesLogix Web site. Customers with a valid technical support contract and a Web access code can request technical support electronically on the Sage SalesLogix SupportOnline/Sage Online Support and Services Web site. Sage SalesLogix Web site www.saleslogix.com Sage SalesLogix SupportOnline/Sage Online Support and Services Web site http:// www.sagesoftwareonline.com Revisions to this book are posted on the Sage SalesLogix SupportOnline/Sage Online Support and Services Web site. Check this site regularly for current Sage SalesLogix

product documentation.

# **Applying Web Hot Fix Package 02 for Sage SalesLogix Version 7.5.2**

This hot fix addresses the following issues:

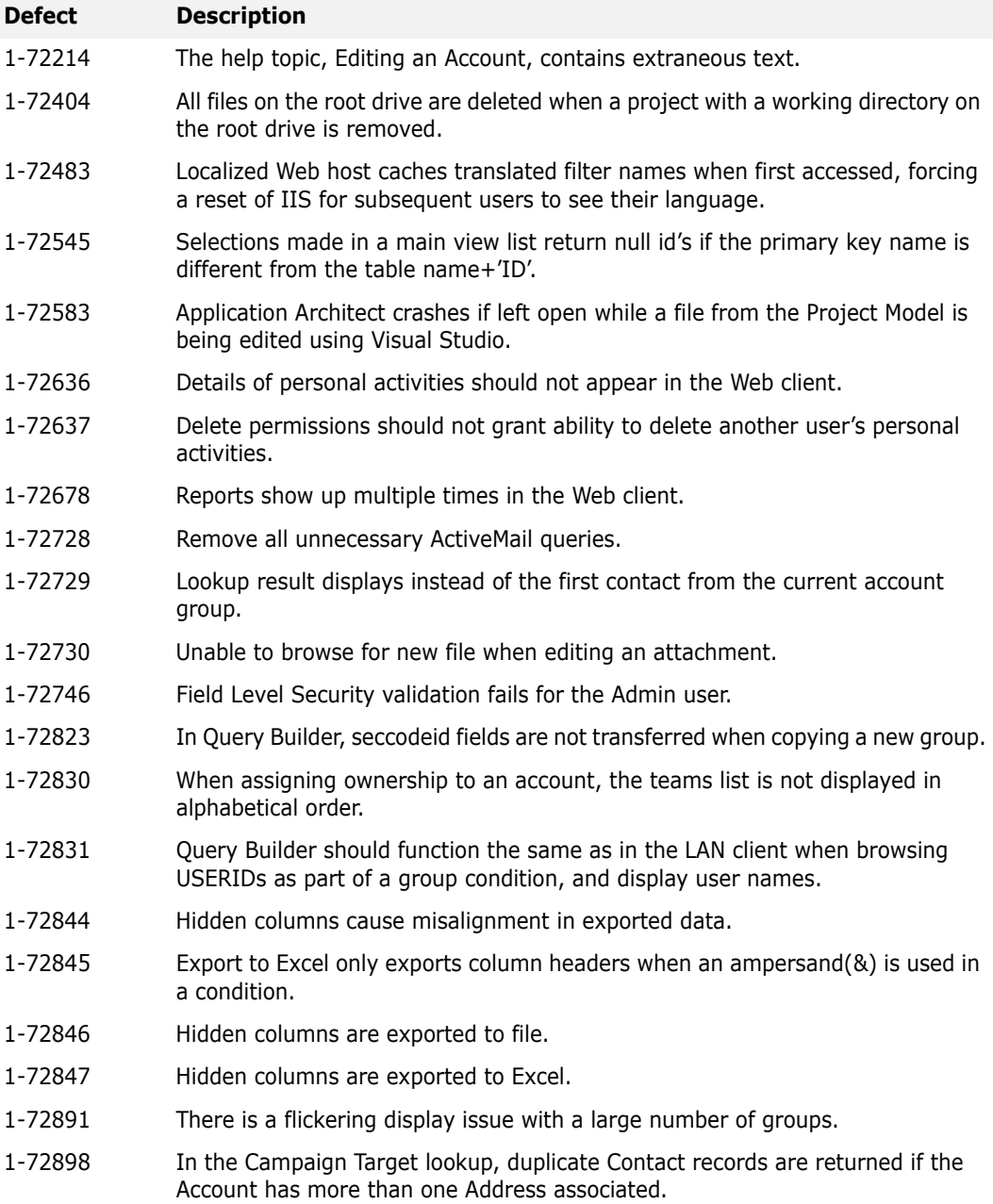

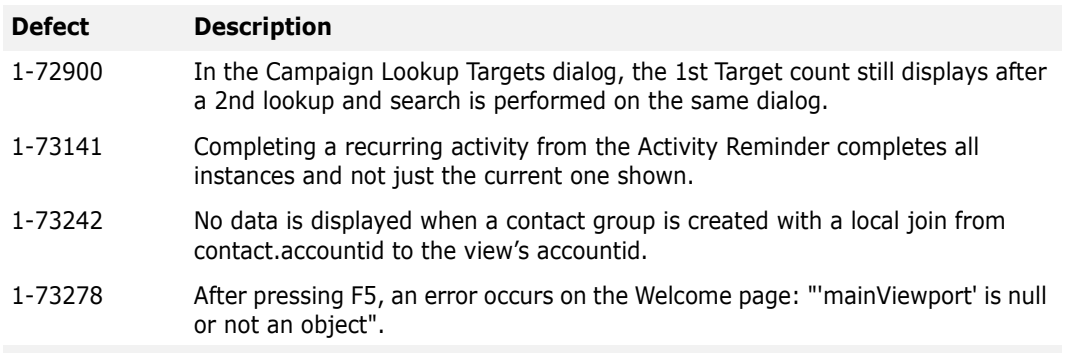

**This hot fix requires version 7.5.2 and Web hot fix package 7.5.2 Web HF 01**. Do not install this hot fix on any other Sage SalesLogix version. Contact your support representative or go to http://support.saleslogix.com to obtain the hot fix.

## **File Information**

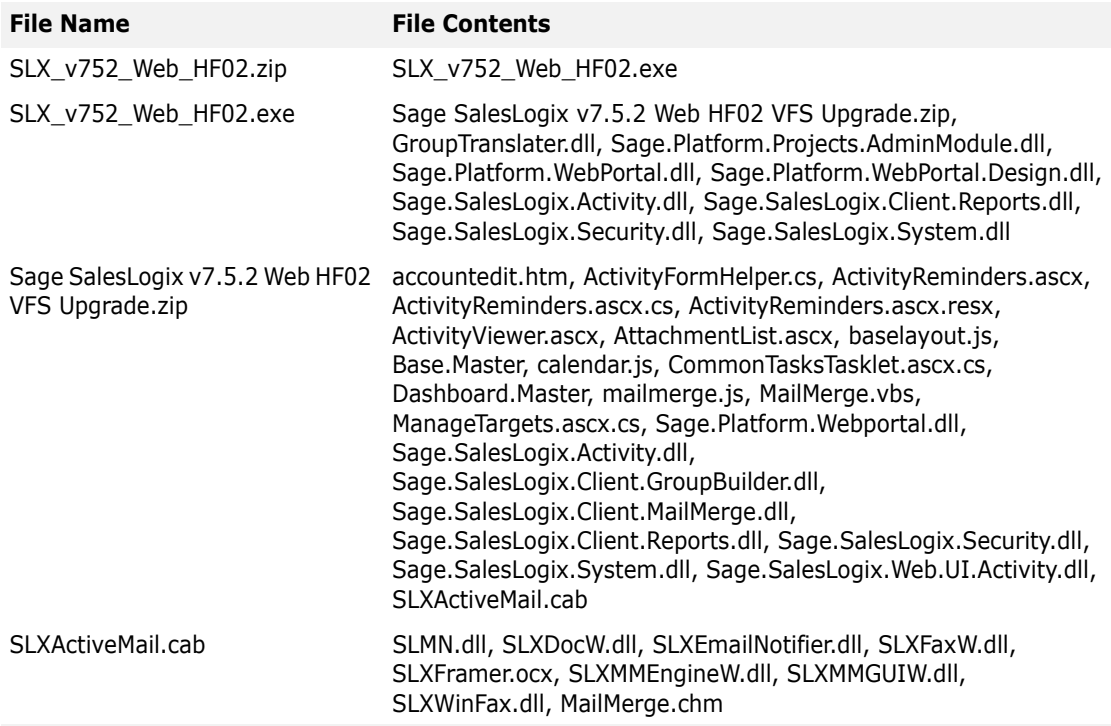

## **Applying the Hot Fix**

**Ensure you have applied hot fix package 7.5.2 Web HF 01 prior to installing this hot fix**.

Apply this hot fix to all computers where the Application Architect, Web Host, and/or disconnected Web Clients are installed. Install the bundle using the Application Architect, edit the \*.Master files if necessary, and then build and deploy your Web site(s).

**Note** Before installing the bundle, review the files included in the hot fix. Back up any customized files that may be affected, or backup the whole project if there are many files. Then apply the hot fix bundle in one of the following ways:

- Manually merge the hot fix items with the customized items.
- Apply the bundle (overwriting all existing items), and then manually merge the customized items.

When merging the Base.Master and/or Dashboard.Master files in the SLXClient Portal, do not overwrite the version number of the SLXActiveMail.cab in your files with the version included in this hot fix. The -1,-1,-1,-1 causes the SLXActiveMail.cab to download. For example:

const string ObjectScript = @"<object id='SEN' codebase='SLXActiveMail.cab#version=-1,-1,-1,-1' height='0' width='0' classid='clsid:A2CBD67A-F77D-45DF-9621-5F563DAE18FF'></object>

If this happens, you must update the \*.Master files with the version number of the SLXActiveMail.cab in your implementation. See ["Editing the \\*.Master files" on page 4](#page-5-0) for details.

#### **To apply the patch**

- 1. Close all Sage SalesLogix applications on the computer to which you are applying the hot fix.
- 2. Extract the contents of the **SLX\_v752\_Web\_HF02.zip** file to a temporary folder.
- 3. Navigate to the folder where you extracted the hot fix files and double-click **SLX\_v752\_Web\_HF02.exe**.
- 4. On the **SalesLogix v7.5.2 Hot Fix 02** screen, select the **Extract and Install the SalesLogix Hot Fix** option.

The hot fix files, including the VFS bundle, are extracted to the location you specify. The files are not removed once the installation is complete.

- **Note** Selecting the other option will prevent the VFS bundle from being available after the patch is installed, since the files are then deleted.
- 5. Select the location where you want to store the hot fix files.
- **Note** There is a folder path character limitation that requires the path where you save or copy bundles that are created in the Application Architect to be 57 characters or less (including the drive name).
- 6. Click **Next**.
- 7. On the **Welcome** screen, click **Install**, to install the patch.
- 8. On the **Completed** screen, click **Finish**.

#### **To install the bundle**

- 1. Ensure you have **Write** permissions to the bundle installation folder. Check permisisons on the Security tab on the folder properties.
- 2. Open the **Application Architect**.
- 3. In the **Project Explorer**, right-click the project, and then click **Install Bundle**.
- 4. Navigate to the folder where you extracted the hot fix files, click **Sage SalesLogix v7.5.2 Web HF02 VFS Upgrade.zip**, and then click **Open**.
- 5. On the **Select Bundle** screen, click **Next**.
- 6. On the **Select Items** screen, ensure the **Portals** option is selected.
- 7. Click **Next**, and then click **Finish**.

### <span id="page-5-0"></span>**Editing the \*.Master files**

If the version number for SLXActiveMail.cab is overwritten in the Base.Master and Dashboard.Master files with the version included in this hot fix  $(-1,-1,-1,-1)$ , SLXActiveMail.cab is forced to download each time it runs. You must manually edit the files to prevent this from happening. To do this, locate the version for your implementation in the EmailNotifier.dll and then use that information to edit the \*.Master files.

**Note** You must edit the \*.Master files in the project model. When you build and deploy, the modified files are copied to the portal.

#### **To find the version number**

- 1. Navigate to the base directory of the portal. The default path is \Inetpub\wwwroot.
- 2. Double-click the folder for the portal. For example, **SLXClient**.
- 3. Find and copy the **SLXActiveMail.cab** to a temporary folder.
- 4. Decompress the **SLXActiveMail.cab** in the temporary folder.
- 5. Right-click on **EmailNotifier.dll** and click **Properties**.
- 6. Click the **Version** tab and note the version number, e.g. 7.5.1.1775.
- 7. Delete the temporary folder and its contents.

#### **To edit the \*.Master files**

- 1. In the **Project Explorer**, expand your project folder, and then double-click **Portal Manager**.
- 2. Expand **Sage SalesLogix**, expand **Support Files**, and then expand **Masters**.
- 3. Locate and double-click **Base.Master** to open it for editing.
- 4. Find the section with the SLXActiveMail.cab version and edit it to match what you found in the EmailNotifier.dll.

For example:

```
const string ObjectScript = @"<object id='SEN'
codebase='SLXActiveMail.cab#version=7,5,1,1775' height='0' width='0'
classid='clsid:A2CBD67A-F77D-45DF-9621-5F563DAE18FF'></object>.
```
**Note** Ensure you use commas within the version number, not periods.

- 5. On the toolbar, click **Save** and then close the file.
- 6. Repeat steps 3-5 for **Dashboard.Master**.

#### **To build and deploy the Web site(s)**

- 1. In the **Project Explorer**, click the project.
- 2. Press and hold the **CTRL** key, and then on the **Build** menu, click **Build Web Platform**. All the files in the entire assembly for the current project are compiled. Status for the build is displayed in the Output Window at the bottom of the screen.
- 1. On the **View** menu, click **Deployment Explorer**.
- 2. Expand **Deployments**.
- 3. Double-click the portal to deploy.
- 4. Under **Deployment Targets**, right-click the target portal, and click **Deploy Portal**. A status box appears indicating status for the deployment.
- 5. Repeat these steps for each of the affected portals.
- **Note** By default, the Sage SalesLogix Web Client portal is set to deploy to the localhost, but you can change these settings to fit your environment.